## LeySer plus.

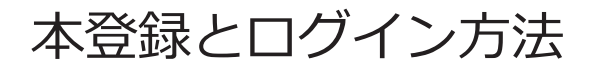

## 1. メールをチェック

- 1-1. メールアドレスに「利用者情報登録のお願い」メールが届いていることを確認してください。
- 1-2. メールの中ほど【本人確認専用の URL】に記載の URL をクリックしてサイトにアクセスしてください。

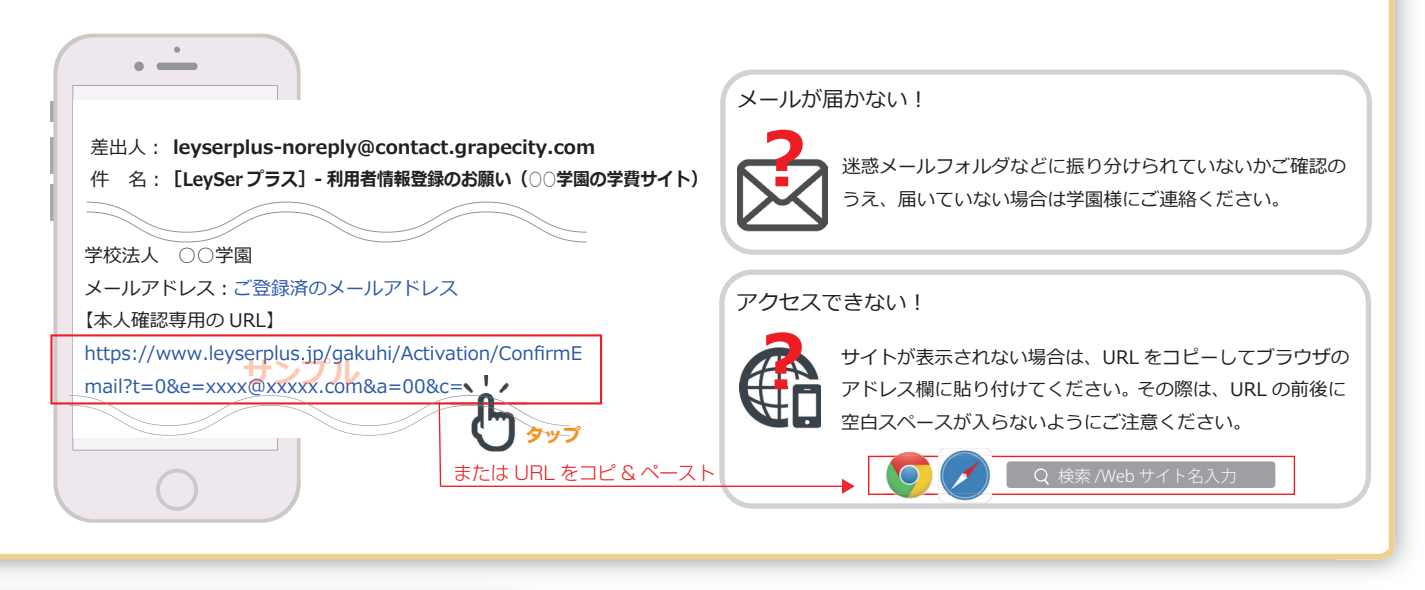

## 2. 本登録

**◎◎学園**

**◎◎◎さんの誕生日 を入力して下さい** 例 : 2017/04/01 H29/04/01 *i*

© GrapeCity inc. All Rights Reserved.

.c Grangelian

2-1. 専用サイトが表示されます。 生年月日(登録してない方は氏名)を入力し、 [OK] ボタンを押してください。  $\frac{1}{\sqrt{2}}$ 

> 2-2. ログイン情報設定画面で、任意の 「利用者 ID」と「パスワード」を 設定してください。

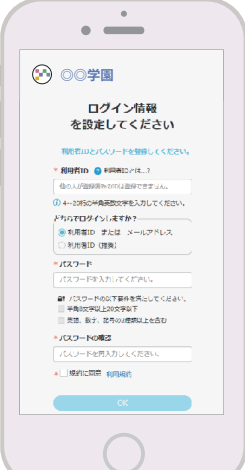

**利用者 ID とパスワードは専用サ イトにログインする度に必要です。 忘れないように管理してください。**

[レーザー プラス]

学費サイト

登録済のメールアドレスで ログインする設定もできますが、 セキュリティの観点から ID のみ の設定をおすすめします。

2-3. サイト画面に登録完了のメッセージが 表示されます。同時に、メールアドレス にも「本登録完了のお知らせ」メールが 届いていることを確認してください。

> これで本登録は完了です。 次は専用サイトにログインします。

## 3. ログイン

3-1. サイトの登録完了メッセージの [Login 画面へ]のボタンをクリックするか、 「本登録完了のお知らせ」メールに記載されている【学費サイト URL】 にアクセスしてください。

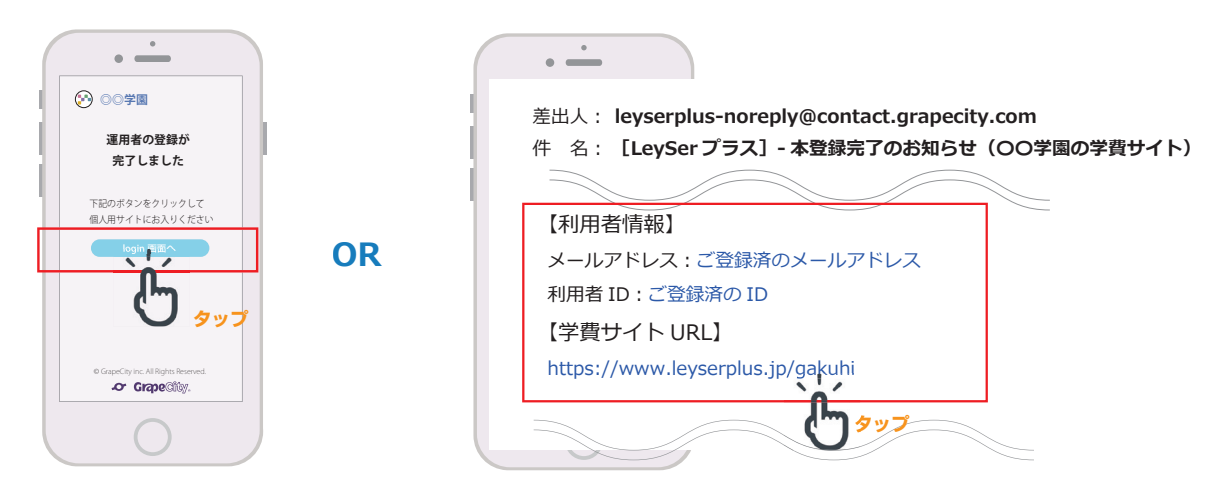

3-2. ログイン画面で「メールアドレスまたは利用 ID」を入力してください。 ※本登録完了メールに記載有り 続いて「パスワード」を入力して、[ログイン]ボタンから専用サイトにログインできます。

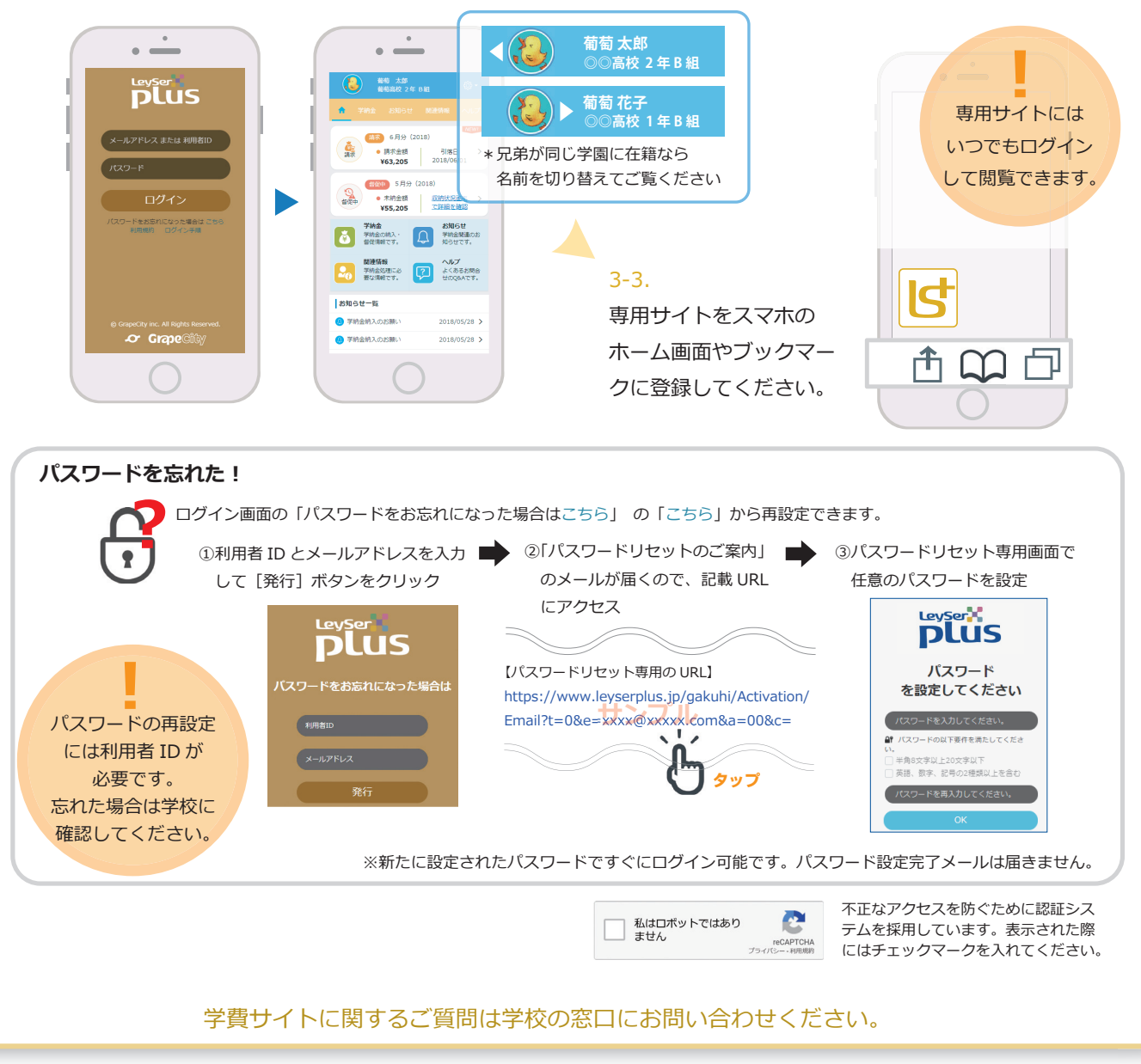

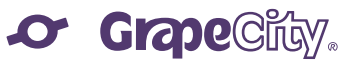